## Desembale o equipamento e verifique os componentes

## Selecione seu idioma (se necessário)

## Remova o material da embalagem e instale o conjunto de unidade de cilindro e cartucho de toner 1

## Coloque papel na bandeja de papel 2

## Conecte o cabo de alimentação e ligue o equipamento 3

## Guia de Configuração Rápida n<sub>o</sub>

# 4

Leia primeiro o Guia de Segurança do Produto e, depois, leia este Guia de Configuração Rápida para realizar o procedimento de instalação correto. Nem todos os modelos estão disponíveis em todos os países

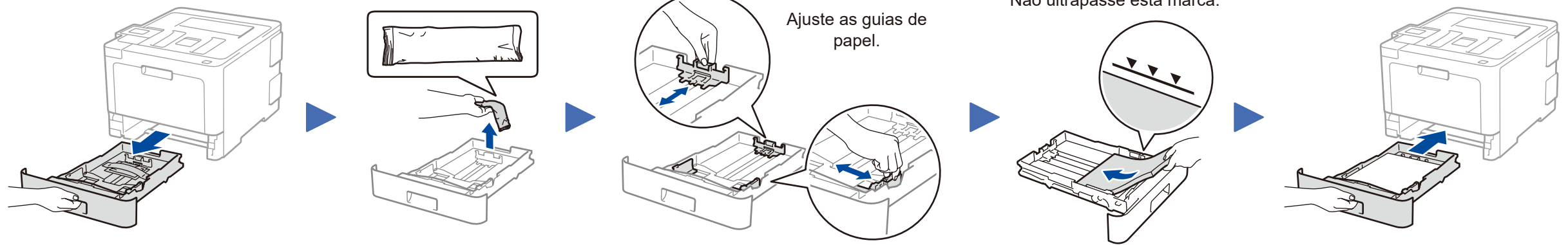

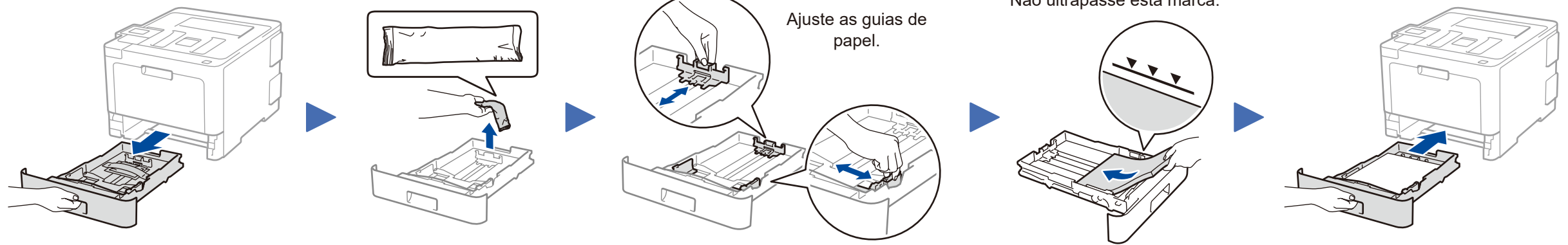

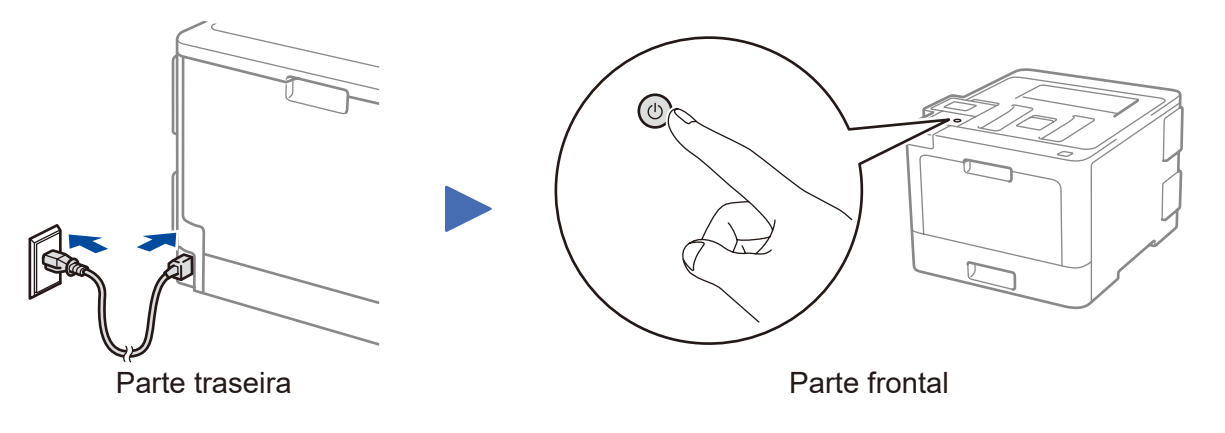

- **1.** Pressione ▼ ou ▲ para selecionar [Initial Setup] (Conf. inicial) e pressione **OK**.
- **2.** Pressione **OK** para selecionar [Local Language] (Idioma local).
- **3.** Pressione ▼ ou ▲ para selecionar o idioma e pressione **OK**.
- **4.** Pressione **Cancel** (Cancelar).

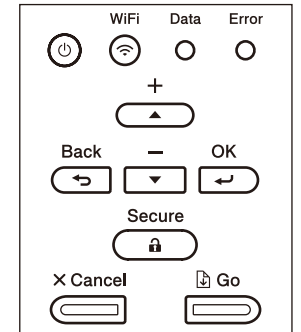

- **Para modelos com LCD**  $\overline{\phantom{a}}$  **Para modelos com tela de toque** 
	- **1.** Na tela de toque do equipamento, pressione [Settings] (Configs.) > [All Settings] (Tds. configs.) > [Initial Setup] (Conf. inicial) > [Local Language] (Idioma local).
	- **2.** Pressione seu idioma.
	- **3.** Pressione ...

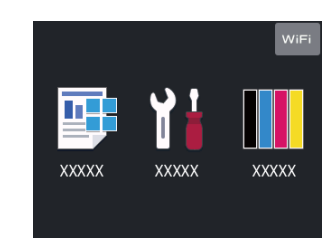

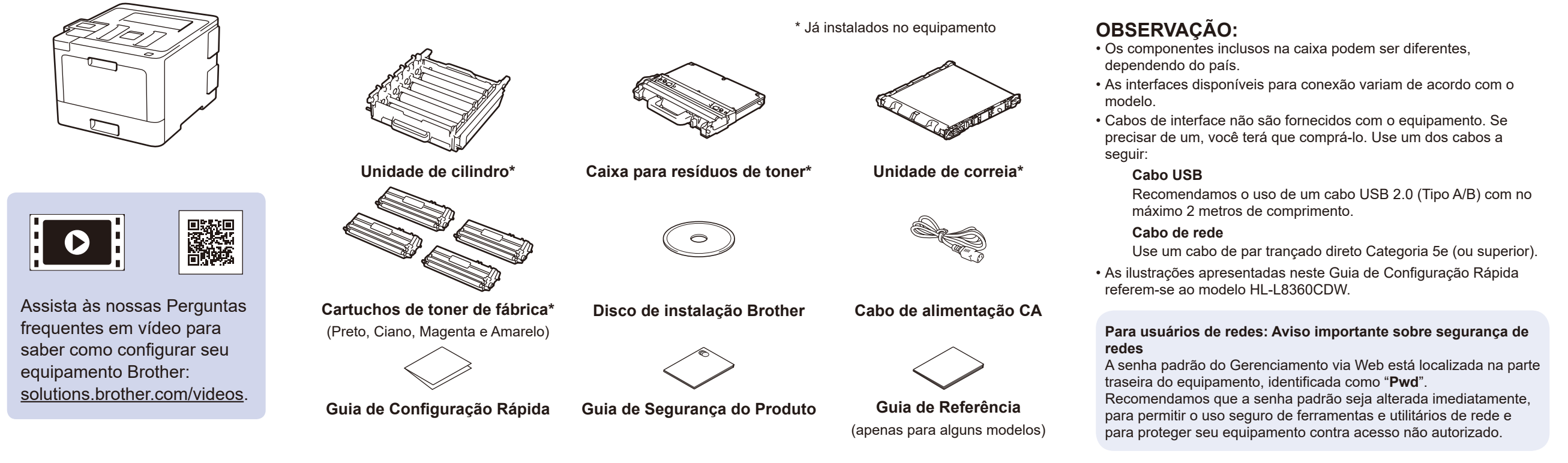

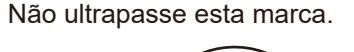

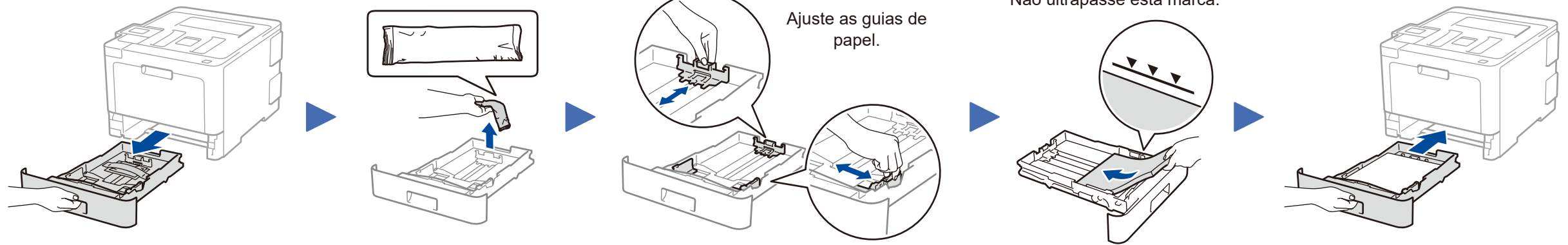

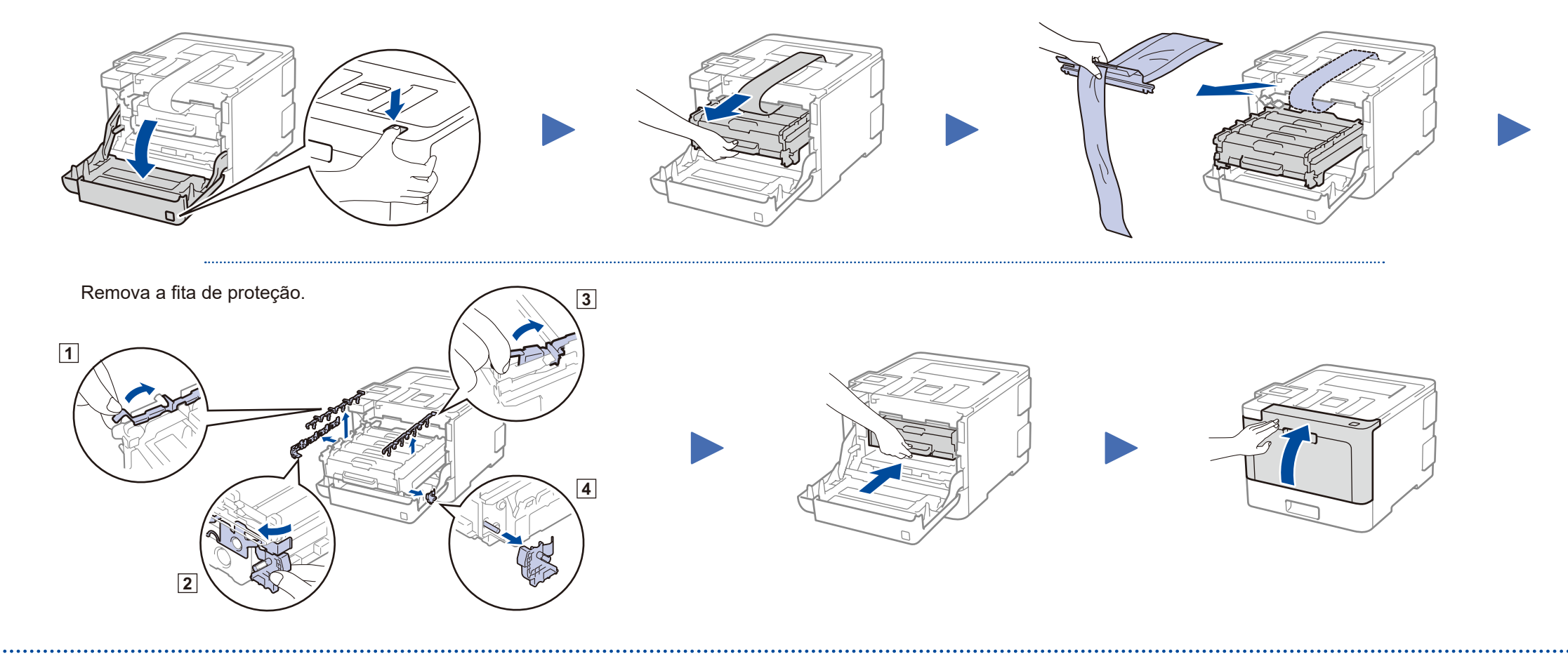

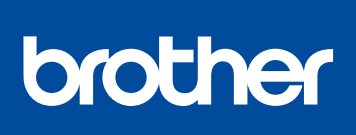

### **HL‑L8260CDN / HL‑L8260CDW / HL‑L8360CDW / HL‑L9310CDW**

As versões mais recentes dos manuais estão disponíveis no Brother Solutions Center: <solutions.brother.com/manuals>.

<u> Hillingan k</u>

D01LST001-00 **BRA** Versão A

## Selecione um dispositivo que deseja conectar ao seu equipamento 5

Se a configuração não for concluída com sucesso, reinicie seu equipamento Brother e o ponto de acesso/roteador sem fio e repita a etapa  $\boxed{7}$ 

Consulte 8 para instalar aplicativos.

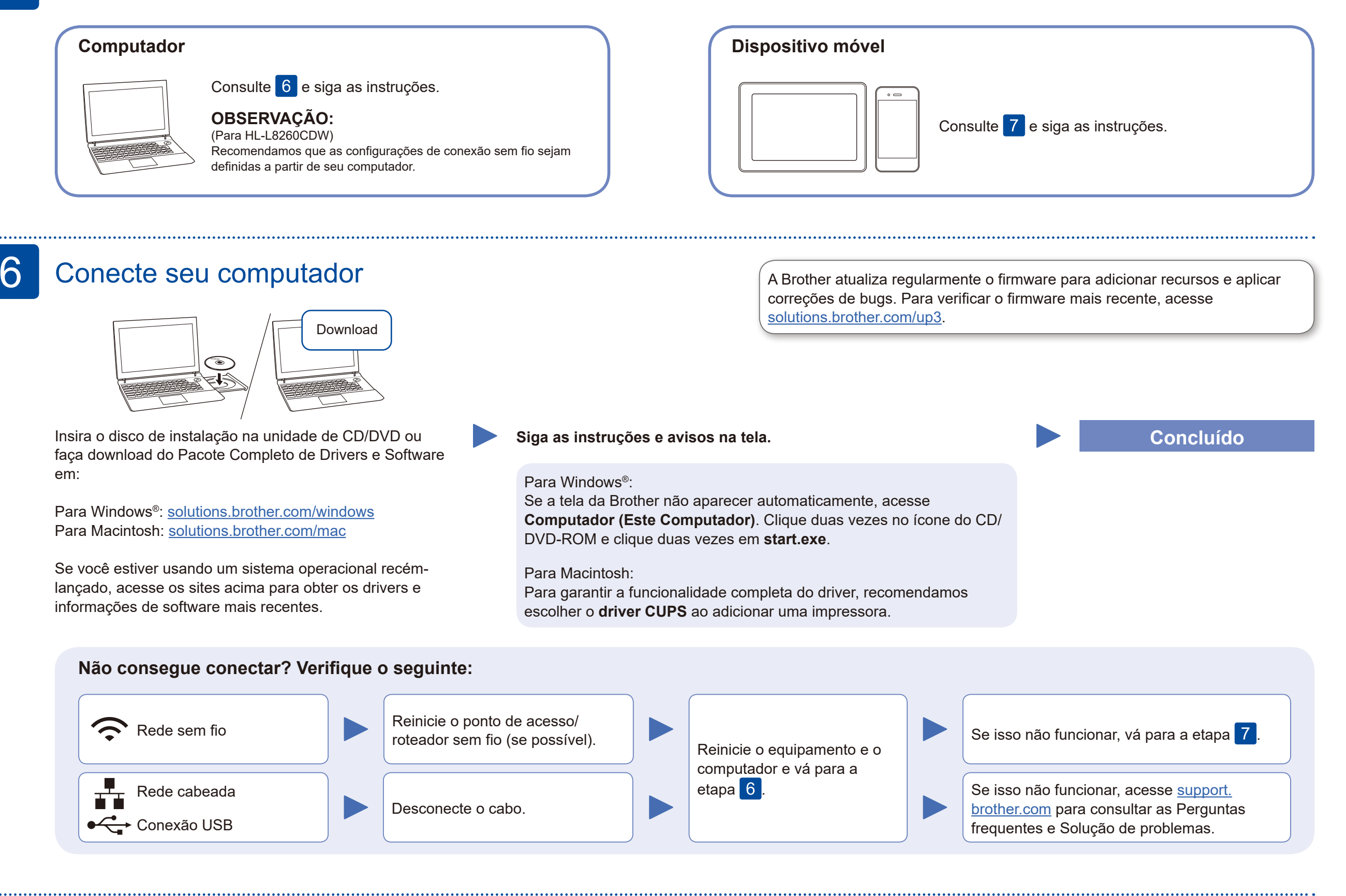

## Configuração sem fio alternativa

Descubra seu SSID (nome da rede) e sua chave de rede (senha) do ponto de acesso/roteador sem fio e anote-os na tabela abaixo.

7

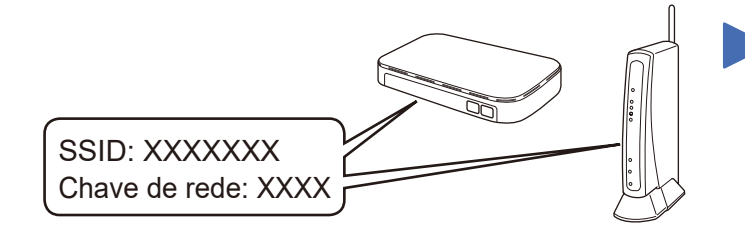

Se não conseguir encontrar essa informação, consulte seu administrador da rede ou o fabricante do ponto de acesso/roteador sem fio.

Selecione o SSID (nome de rede) para o seu ponto de acesso/ roteador e insira a chave de rede (senha).

Quando você concluir a configuração da conexão sem fio, a tela de toque/LCD exibirá [Conectado].

#### **Para computadores**

Consulte  $6$  para instalar o

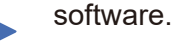

**Para dispositivos móveis**

Mesmo que você não tenha um ponto de acesso/roteador sem fio, é possível conectar o dispositivo diretamente ao equipamento. Para obter suporte adicional para a rede sem fio, acesse [solutions.brother.com/wireless-support.](http://solutions.brother.com/wireless-support)

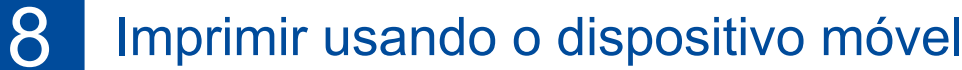

Usando seu dispositivo móvel, faça download do nosso aplicativo gratuito **Brother iPrint&Scan** a partir de uma loja de aplicativos móveis, como App Store, Google Play™ ou Microsoft® Store, e instale-o.

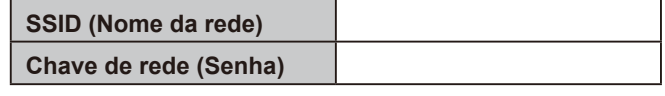

■ Para modelos com LCD

O Brother SupportCenter é um aplicativo móvel que traz as informações mais recentes sobre seu produto Brother. Acesse a App Store ou o Google Play™ para fazer download.

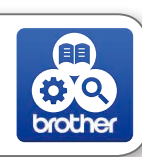

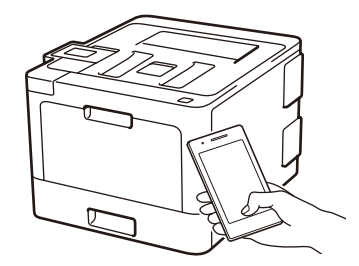

Works with Apple AirPrint

#### **Aplicativos opcionais**

Você pode imprimir a partir de seu dispositivo móvel usando diversos aplicativos.

Para obter instruções, consulte o *Manual do Usuário Online*.

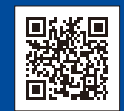

Seu dispositivo móvel e seu equipamento Brother devem estar conectados à mesma rede sem fio.

O recurso AirPrint está disponível para usuários de dispositivos Apple. Não é necessário fazer download de nenhum software para usar o AirPrint. Para obter mais informações, consulte o *Manual do Usuário Online*.

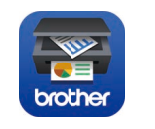

Para selecionar cada opção de menu, pressione ▲ ou ▼ e pressione **OK** para confirmar. Selecione [Rede] > [WLAN] > [Assist. config.].

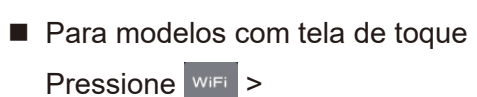

[Assist. config.] > [Sim].

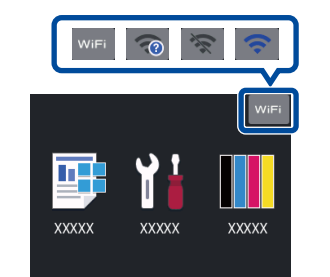

Mais suporte para conexões sem fio: [solutions.brother.com/wireless-support](http://solutions.brother.com/wireless-support)

Para consultar Perguntas frequentes e Solução de problemas ou fazer download de softwares e manuais, acesse [support.brother.com.](http://support.brother.com) © 2017 Brother Industries, Ltd. Todos os direitos reservados.